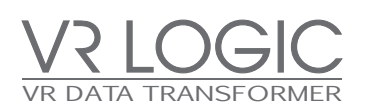

# vagle

Software User Manual\_V0.2

Software installing Guide

 $\begin{bmatrix} \text{USB} \\ \text{A Type} \\ \hline \end{bmatrix}$ MICRO USB  $\blacksquare$  $\Box$  $\begin{array}{c} \hline \end{array}$ HDMI<br>A TYPE

### **Contents**

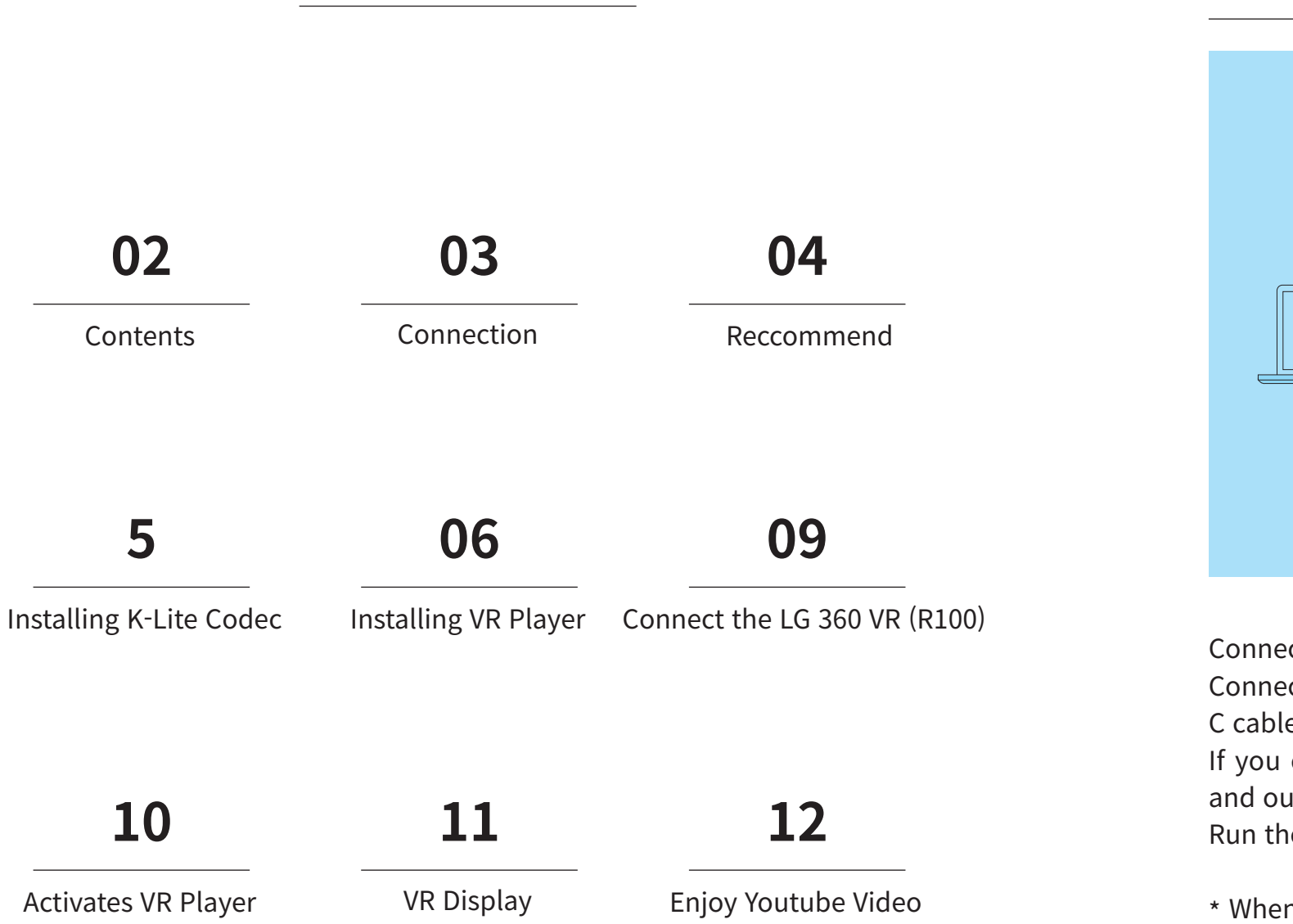

### **Connection**

2 3 3 3 3 4 3 4 3 4 3 4 3 4 4 3 4 4 3 4 4 3 4 4 4 4 4 4 4 4 4 4 4 5 4 4 5 4 4 5 4 5 4 5 4 5 4 5 4 5 4 5 4 5 4 5 4 5 4 5 4 5 4 5 4 5 4 5 4 5 4 5 4 5 4 5 4 5 4 5 4 5 4 5 4 5 4 5 4 5 4 5 4 5 4 5 4 5 4 5 4 5 4 5 4 5 4 5 4 5 4

Connect a HDMI cable to your laptop or desktop. Connect the USB type C Digital AV multiport output plug in the VR Dongle to the USB Type C cable connected to the LG 360 VR (R100). If you connect the USB 2.0 cable, it will automatically recognize the support resolution and output the best image to fit in the LG 360 VR (R100). Run the VR Player and play the contents you want.

\* When the player does not work well at the first connection, reconnect the USB 2.0 cable or USB Type C cable.

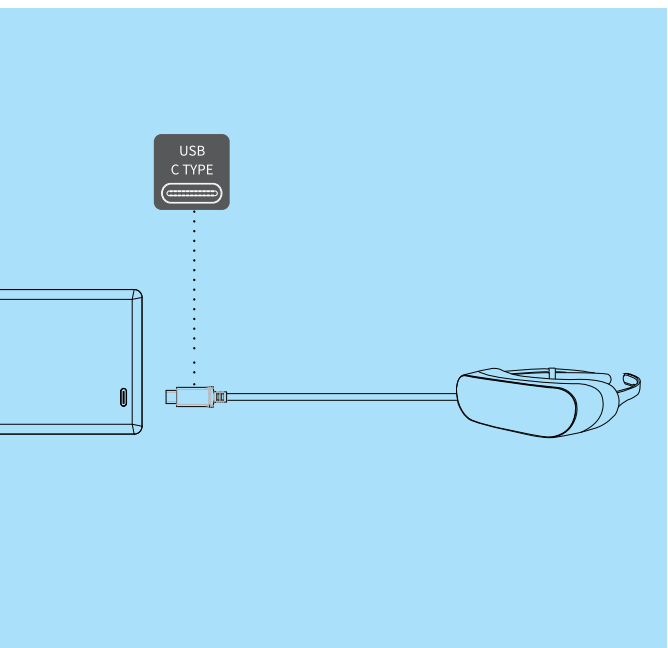

VR Player must be installed so as to use of K-Lite Codec and VLC Player. When installed K-Lite Codec, you must set the Hardware Acceleration as illustrated below.

 $\frac{4}{5}$ 

OS: Windows 7/8/8.1 Processor: Intel 2.5 GHz Dual-Core or AMD 3.0 GHz Dual-Core Memory: 4 GB RAM Graphics: DirectX 10 or OpenGL 3.2 compatible video card. Intel integrated graphics not supported. Hard Drive: 250MB Free Space

### **Recommended.**

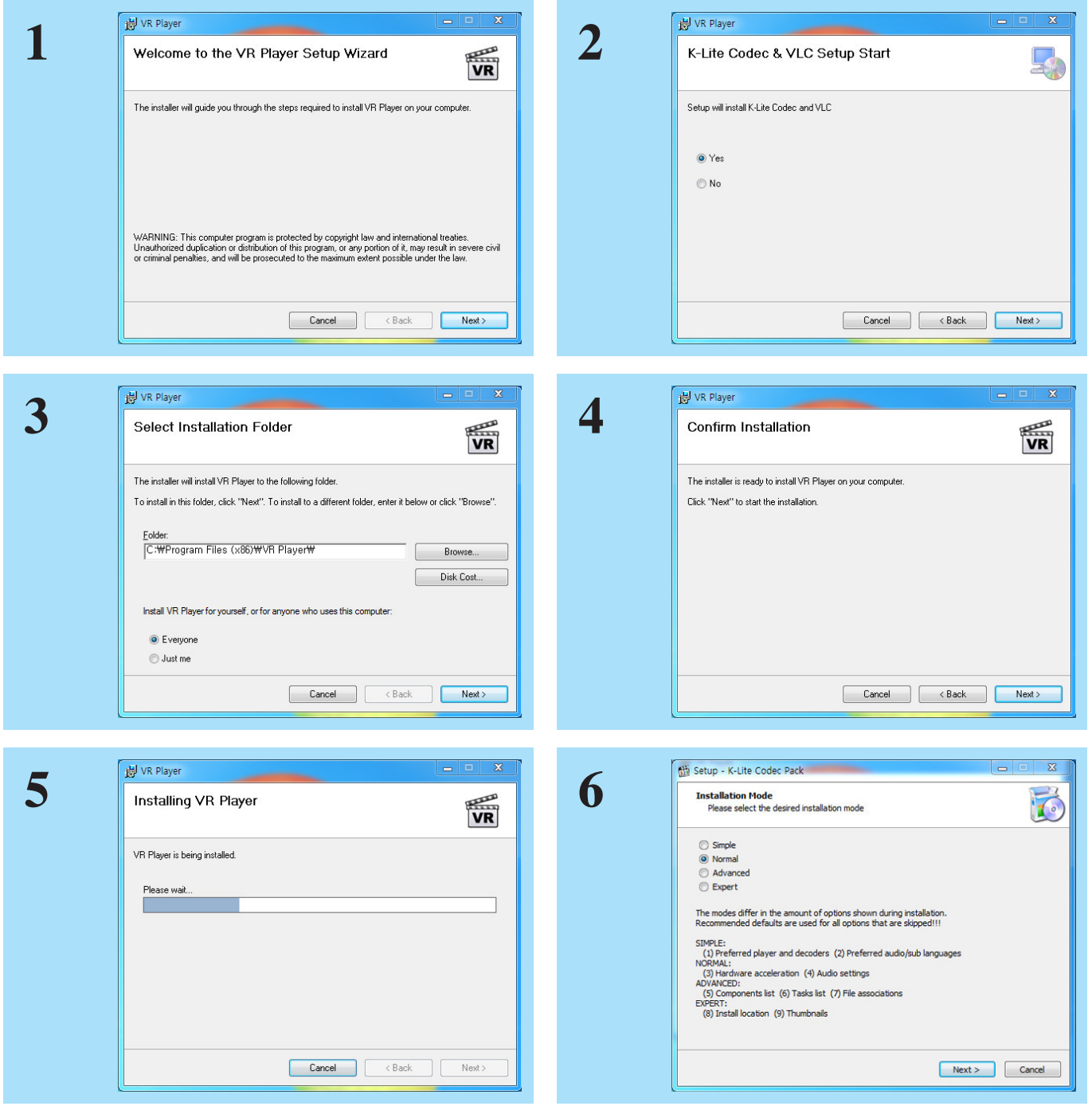

# **Installing K-Lite Codec**

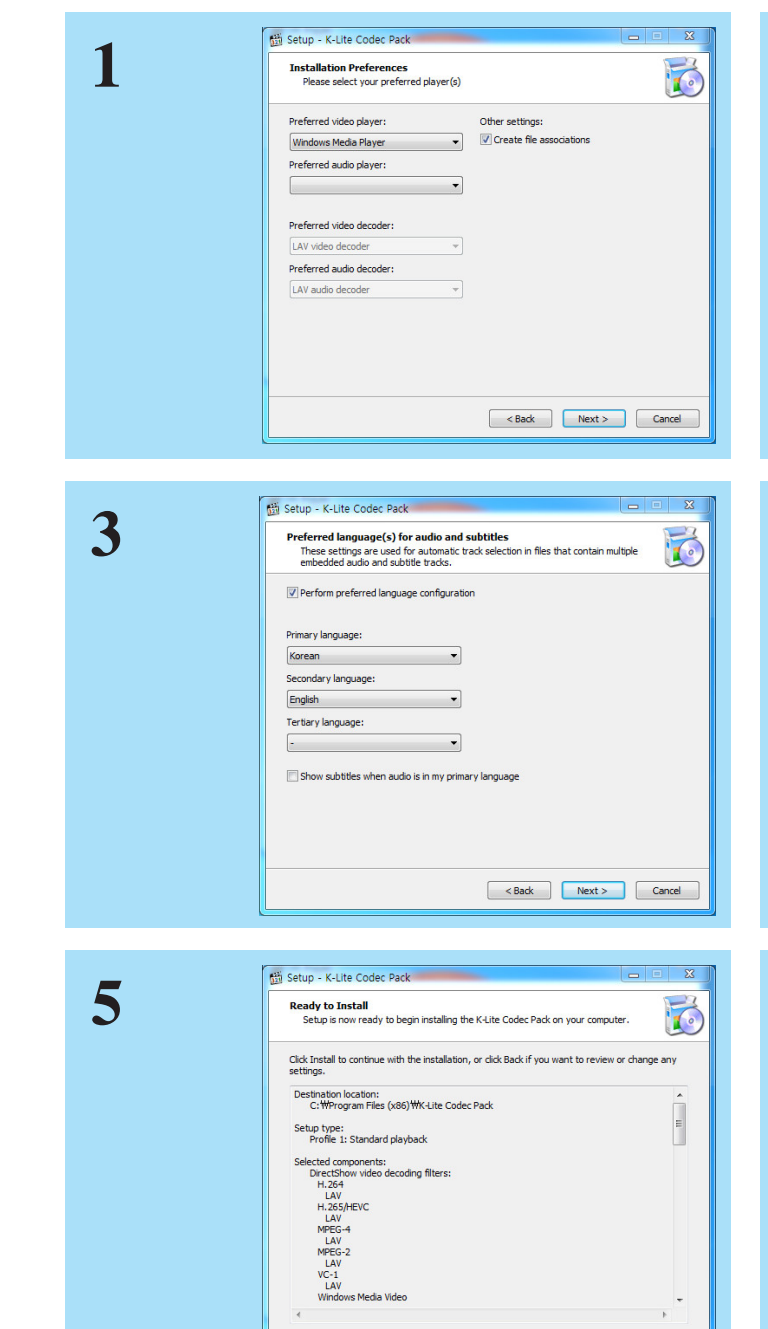

Example of the State of the State of the State of the State of the State of the State of the State of the State of the State of the State of the State of the State of the State of the State of the State of the State of the

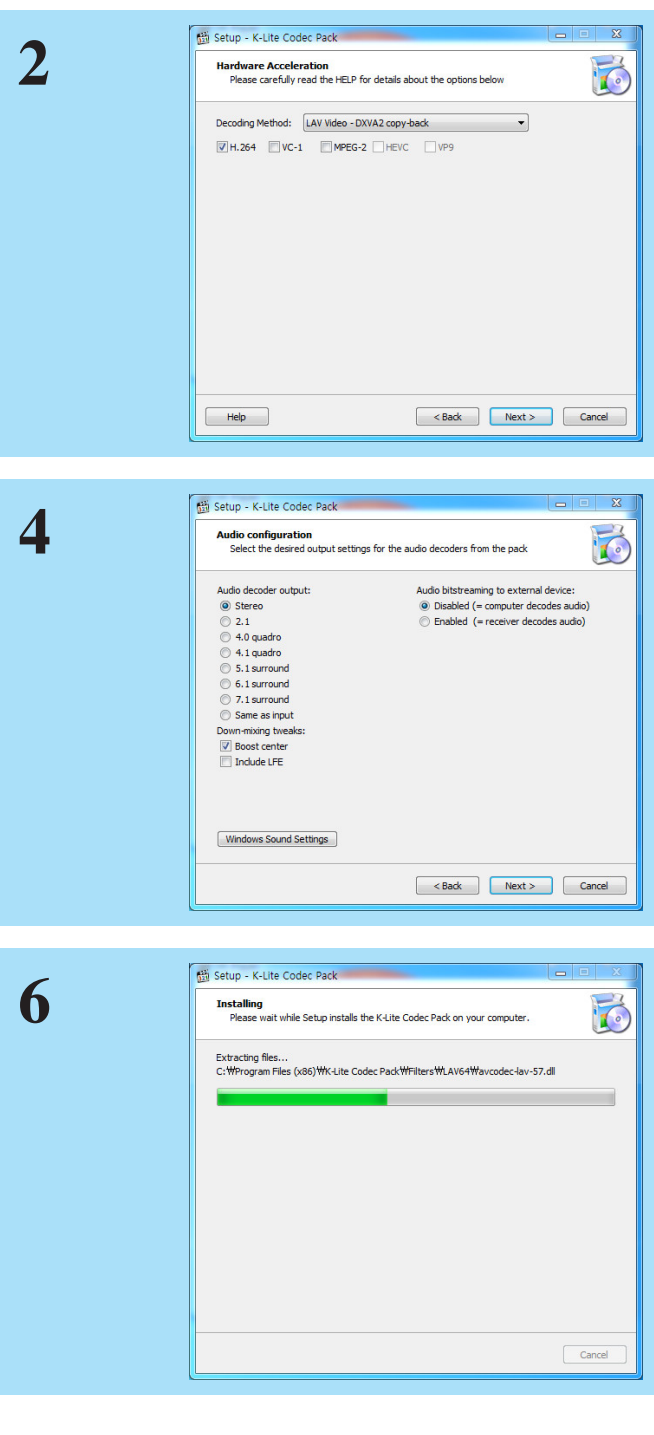

6 7

VLC Player is used mainly in the Stream menu. In the File menu to play the video smoothly, please use the Direct Show.

# **Installing VR Player**

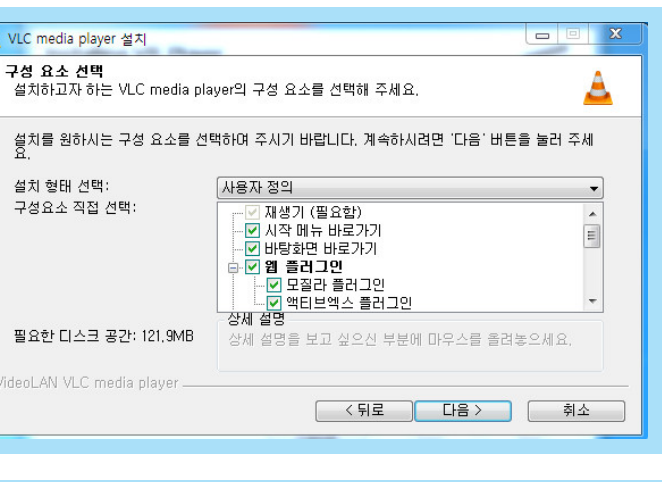

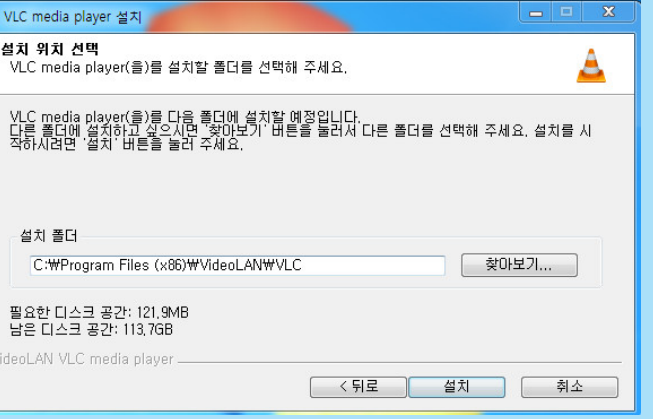

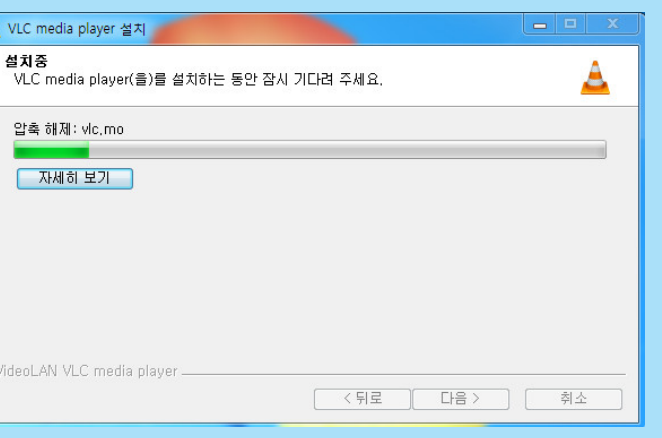

VLC Player is used mainly in the Stream menu.

In the File menu to play the video smoothly, please use the Direct Show.

# **Installing VR Player**

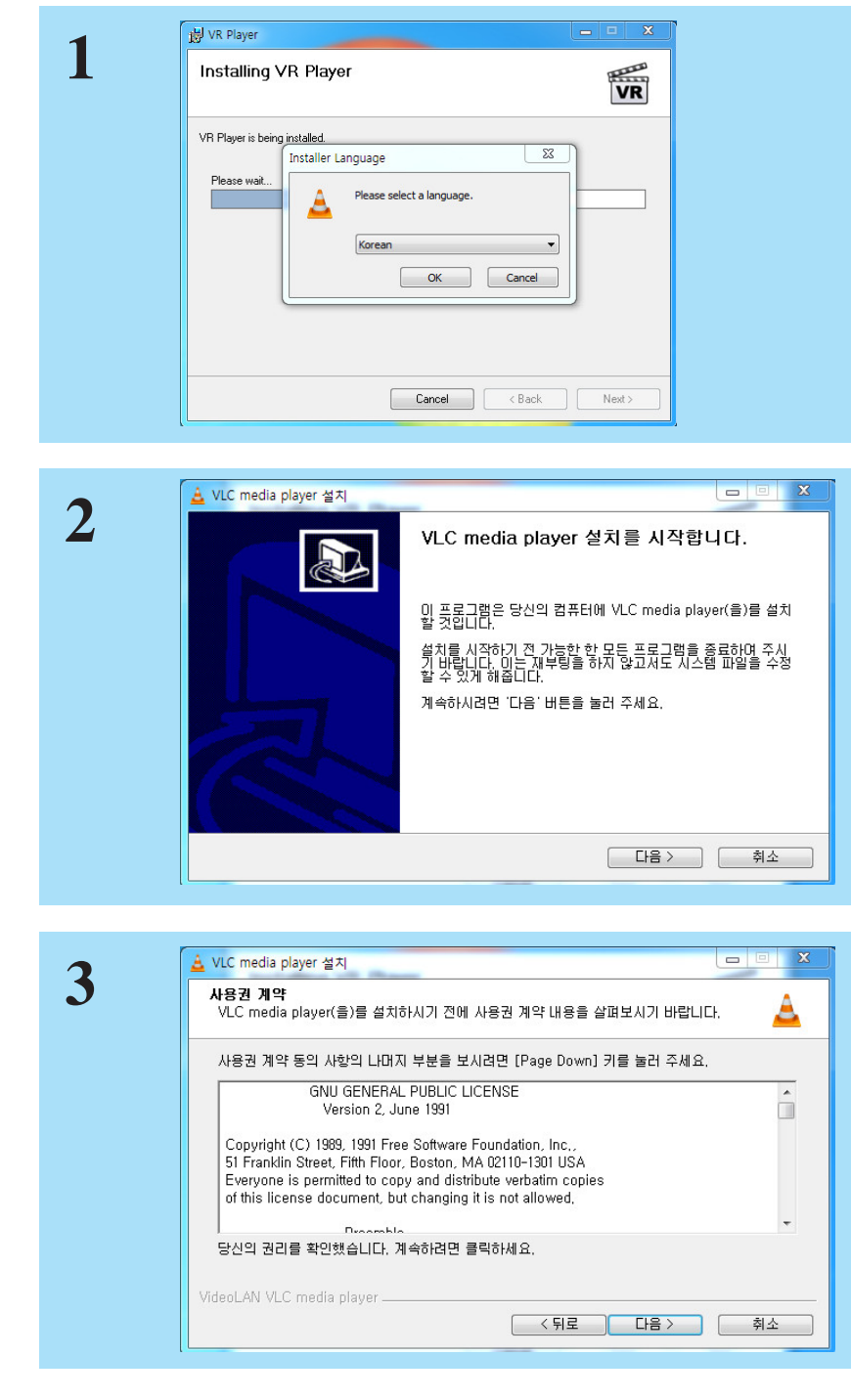

**5**

**4**

**6**

8 9

When you connect the LG 360 VR (R100), it will be recognized as a second display device

When you connect the LG 360 VR (R100) to your PC, it is recognized as a display device.

Select Display Clon.

Screen resolution must be set to 1440 x 960 operates normally.

VLC Player is used mainly in the Stream menu.

In the File menu to play the video smoothly, please use the Direct Show.

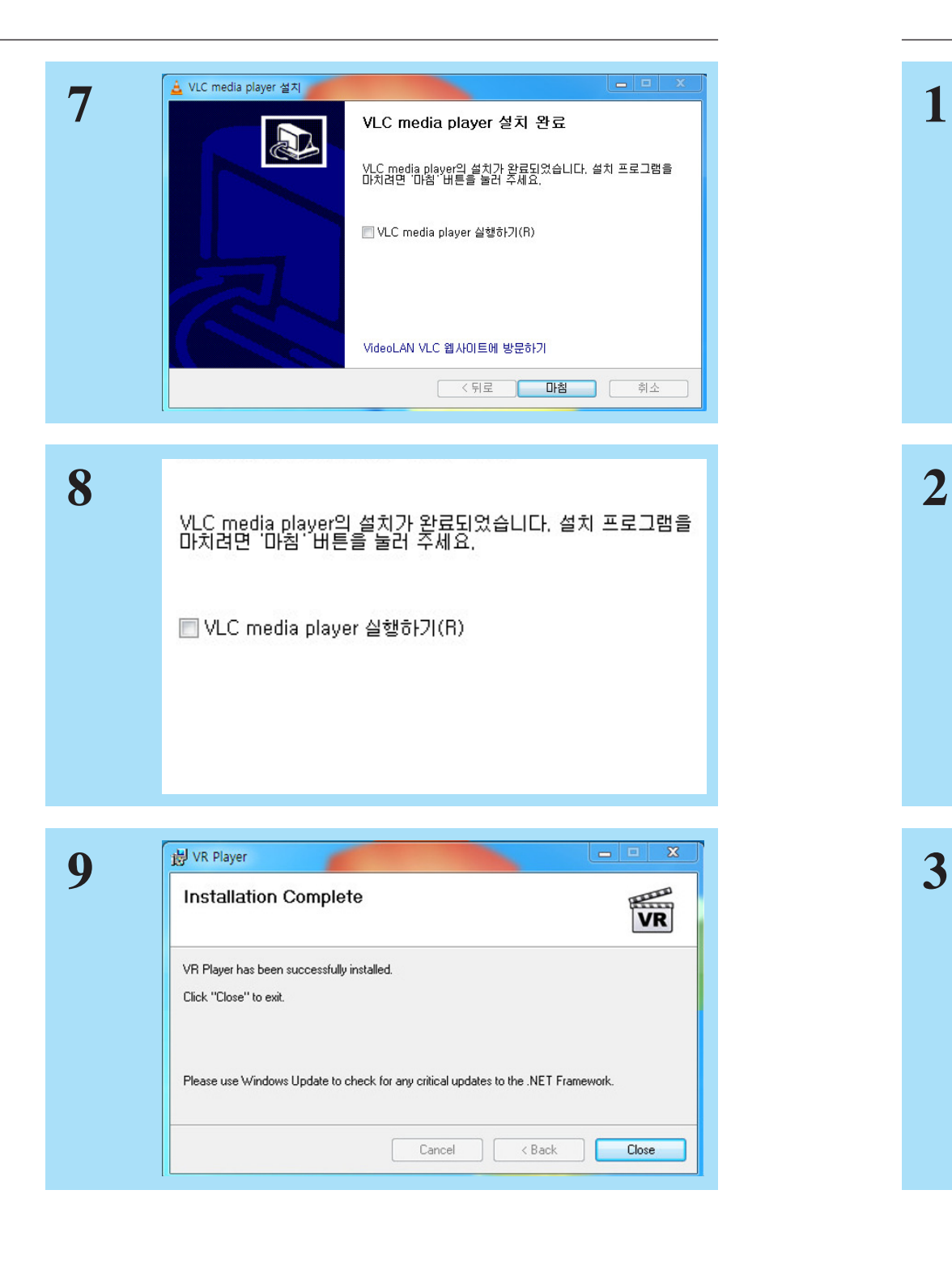

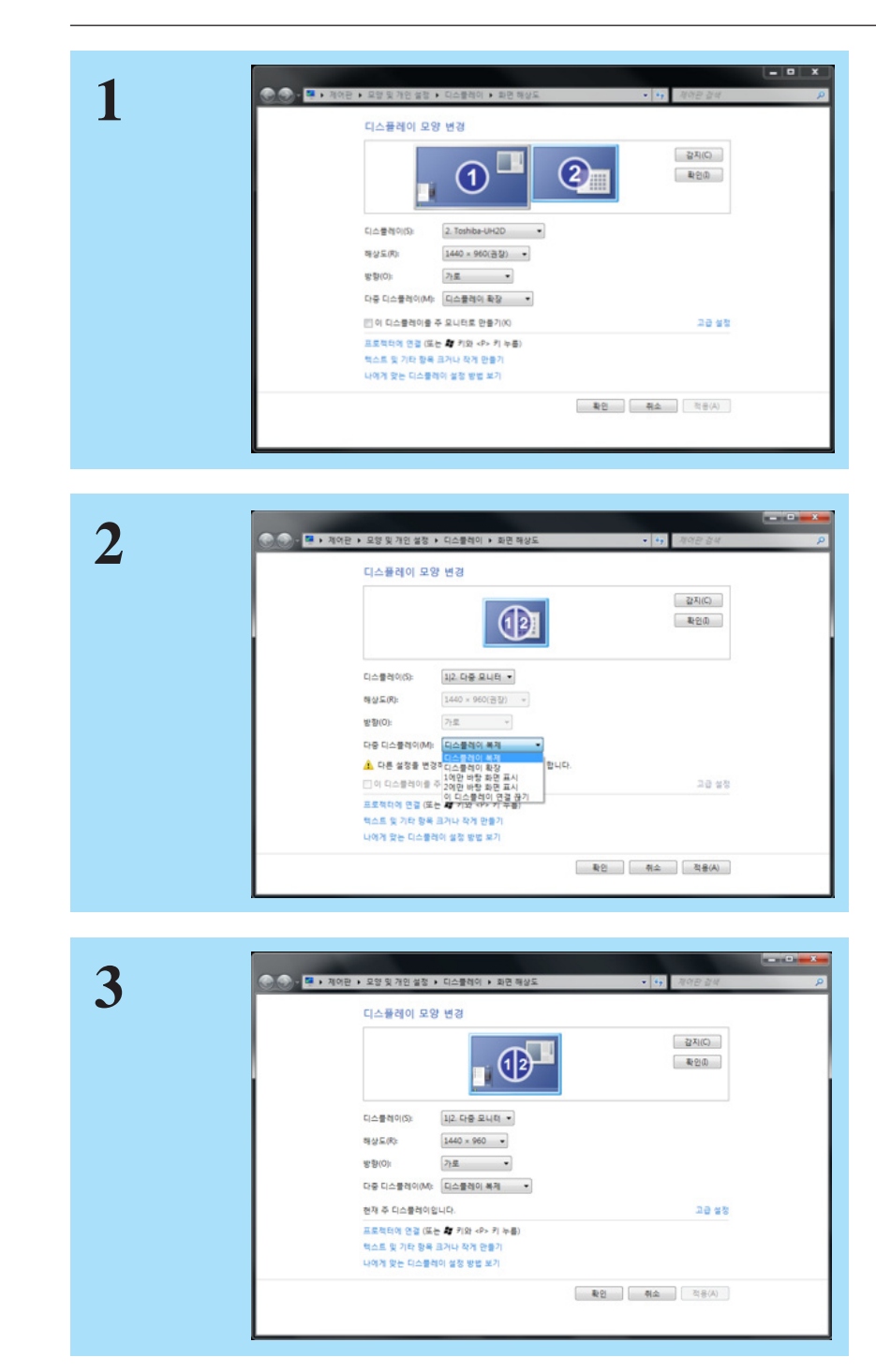

# **Installing VR Player Connect the LG 360 VR (R100)**

If your PC specification is lower than the recommended specifications and performance for notebook computers that use Intel integrated graphics may not play smoothly on the screen.

Open File menu uses the Direct Show, the Open Stream uses VLC.

### **Activates VR Player VR Display**

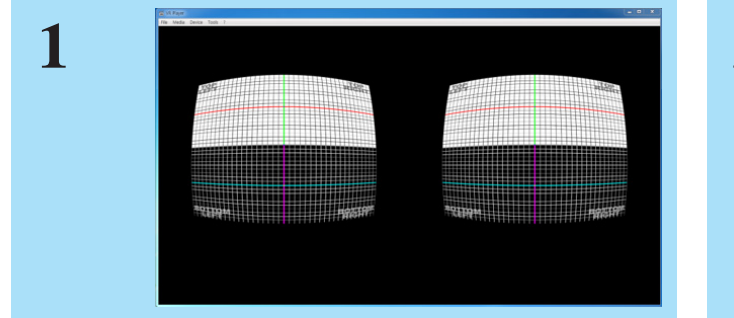

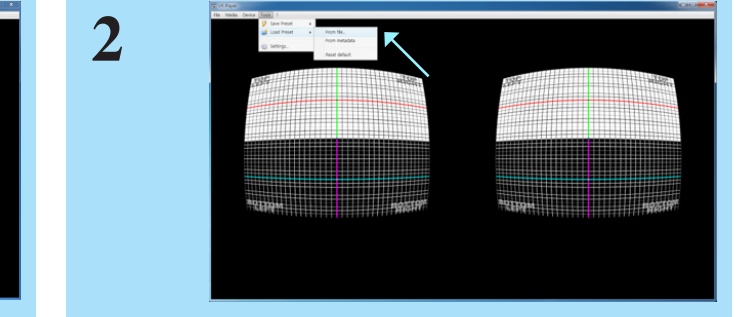

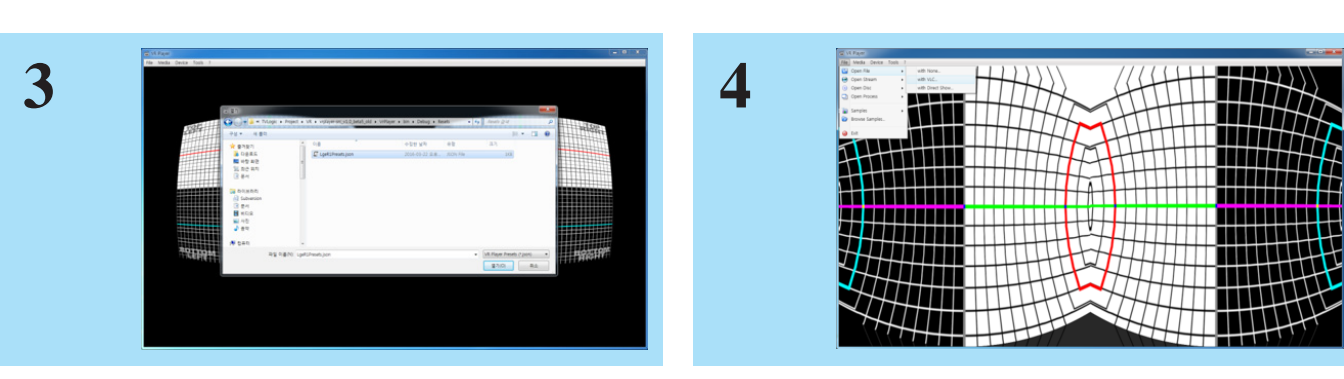

Activate VR Player.

Select "LgeR1Preset.json" to set preference.

Go to "Tools" and "Load Reset" then, select "from file…" from the menu bar.

Select Video Clip that you want to play from "File" menu Use "With Direct Show"

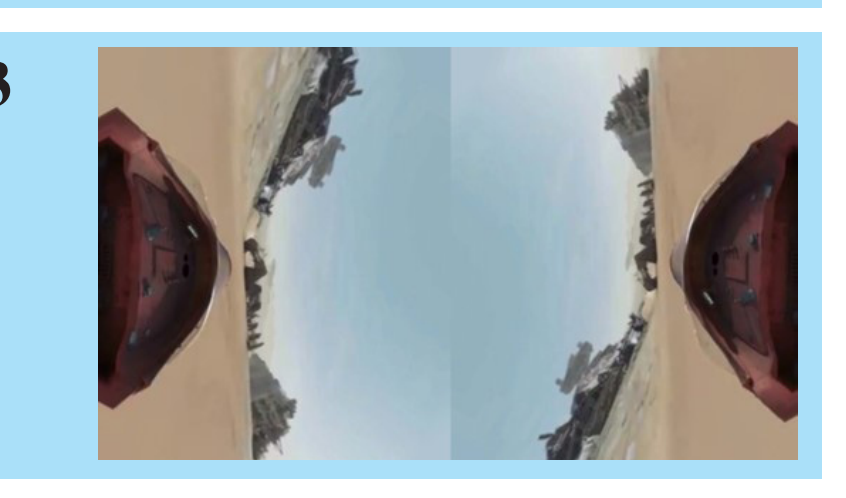

10 11 11

Video Clip will be activated.

Double-click on the video screen with your mouse to play in full screen

Please wear LG 360 VR (R100), you can see the VR display

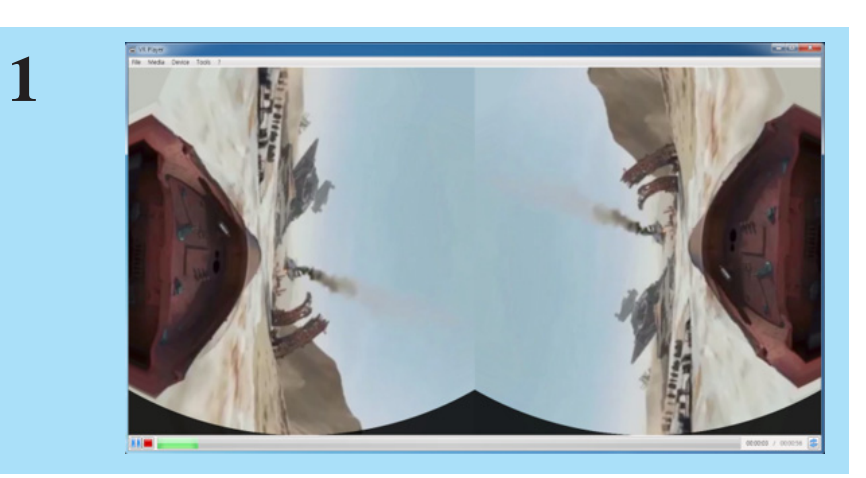

**2**

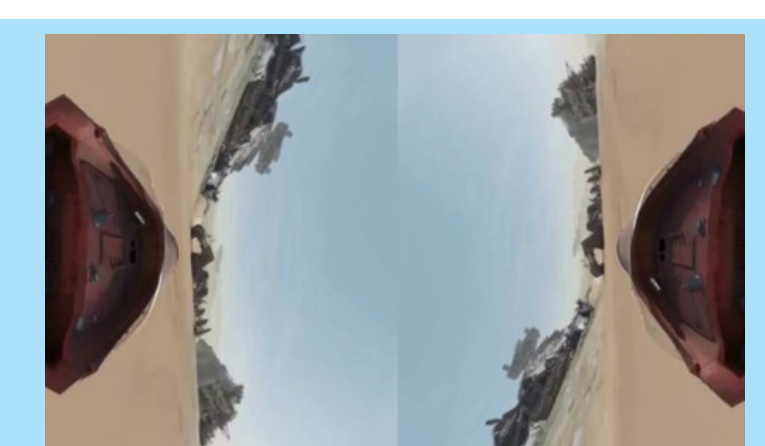

**3**

Please connect your headset into phone jack of LG 360 VR (R100). Please follow below steps to set "Sound" on your PC.

# **Sound Setting**

Using the Open Stream menu, you can enjoy a Youtube VR video with LG 360 VR (R100).

12 13

## **Enjoy Youtube Menu**

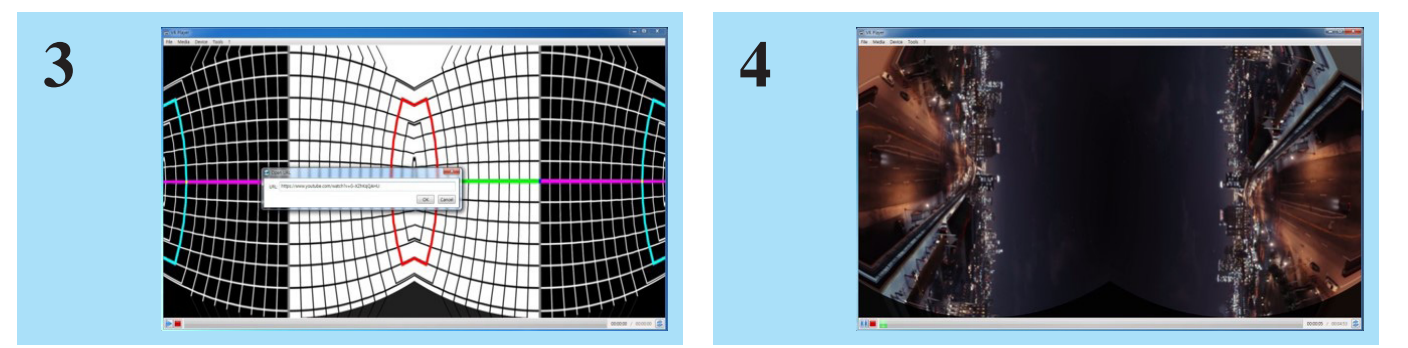

Enter copied URL into URL.

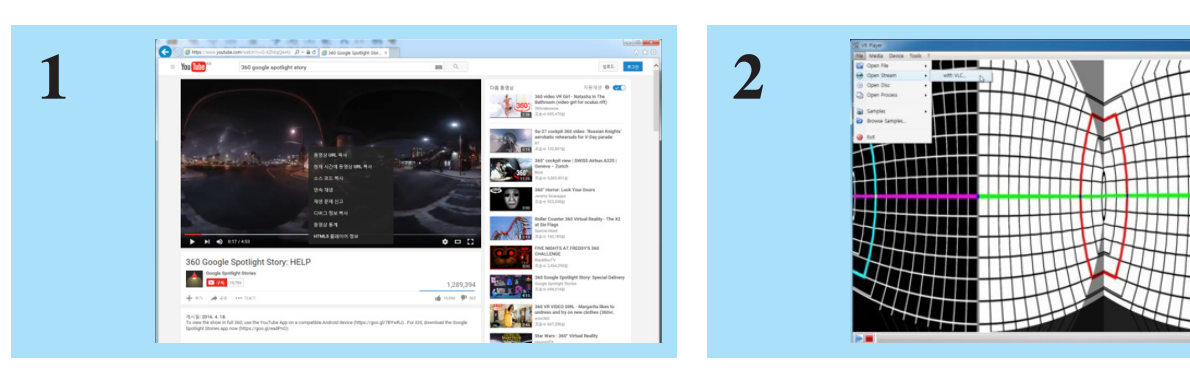

Select "with VLC" from Open Stream menu.

Video Clip will be activated.

Double-click on the video screen with your mouse to play in full screen

Please wear LG 360 VR (R100), you can see the VR display

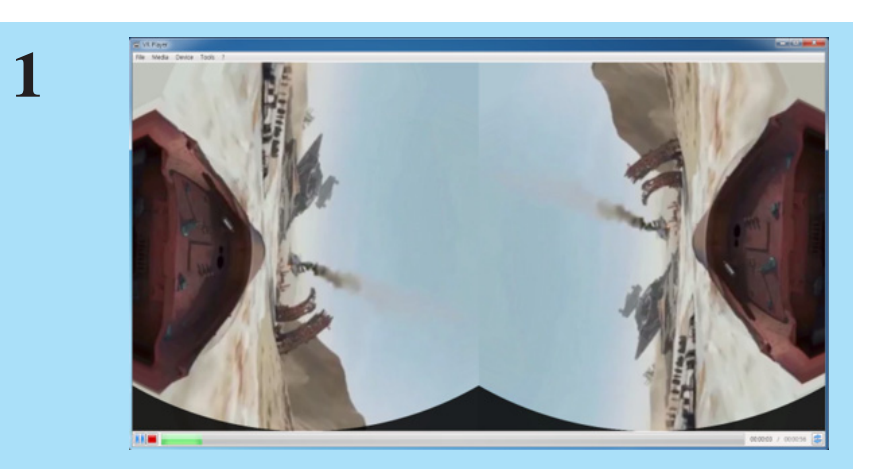

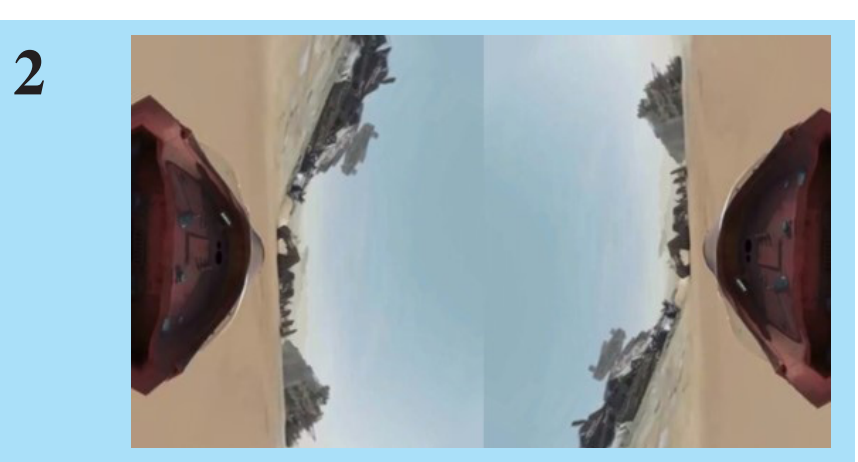

**3**

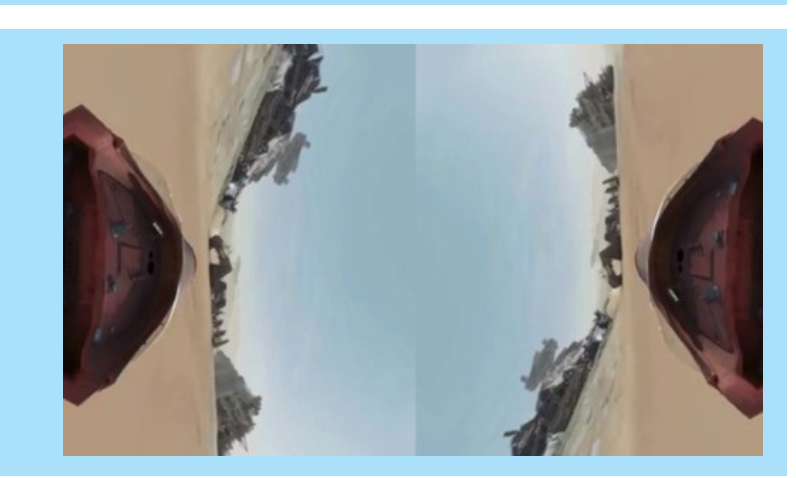

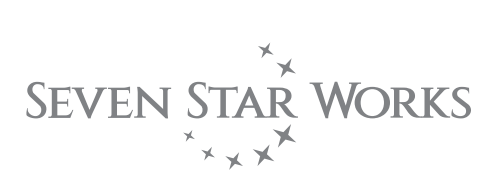

### Seven Star Works Co.,Ltd.

12F, ACE HIGH-END 8, 84 Gasan-digital 1-ro, Geumcheon-gu, Seoul, 08590, KOREA TEL : +82-70-8668-6611, FAX : 82-2-6123-3201, E-mail : sales@tvlogic.co.kr, http://www.tvlogic.tv